# **www.lenovo.com**

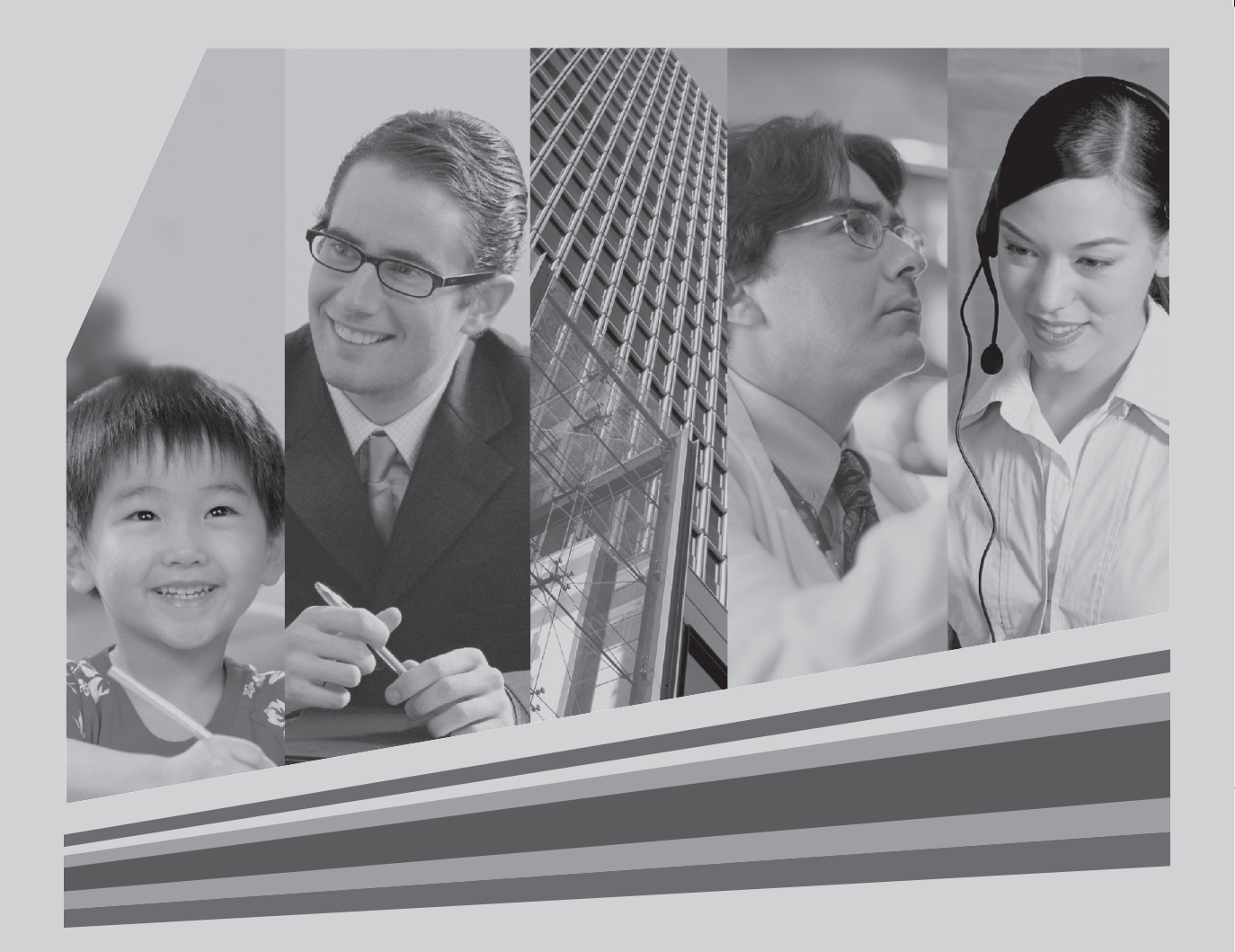

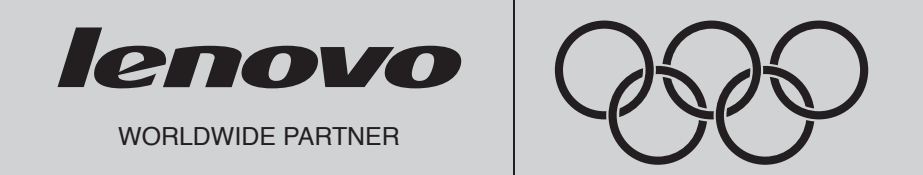

# P/N: 42Y8840<br>**Benutzerhandbuch**

# **In diesem Handbuch verwendete Zeichen**

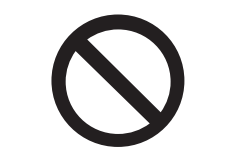

Verbot: Gefährlicher Vorgang

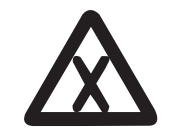

VORSICHT: Hohes Risiko

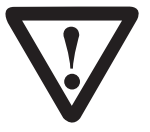

ACHTUNG: Mittleres Risiko

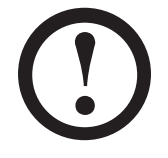

Achtung: Geringes Risiko

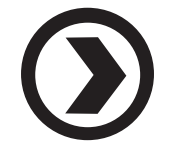

Empfehlung: Nützliche Tipps

 $\mathbf{I}$ 

 $\overline{\mathbb{C}}$ 

 $\mathbb{R}$ 

 $\phi$ 

<u> De Sant</u>

 $\uparrow$ 

# **Inhaltsverzeichnis**

# **In diesem Handbuch verwendete Zeichen**

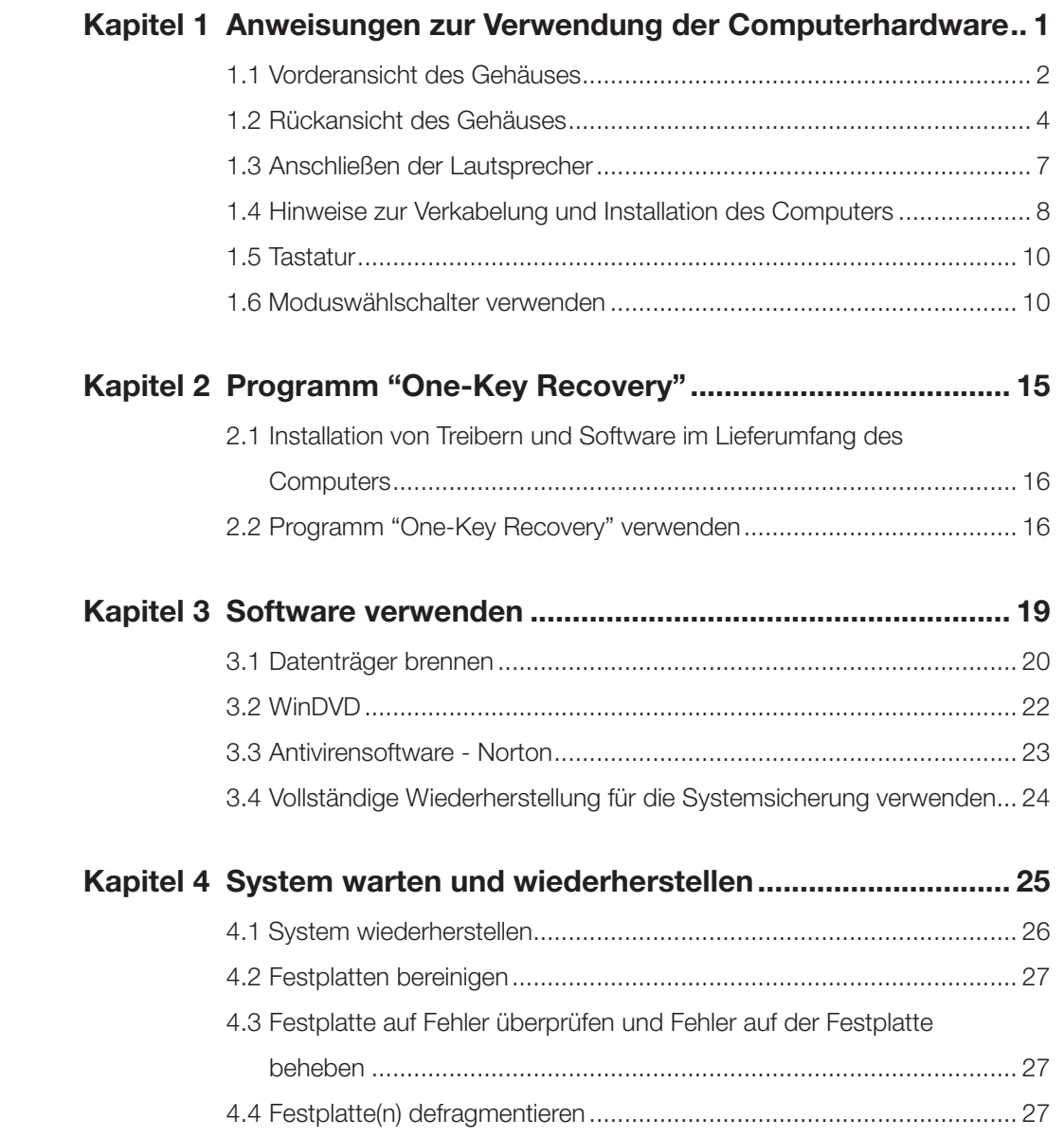

Inhaltsverzeichnis 1

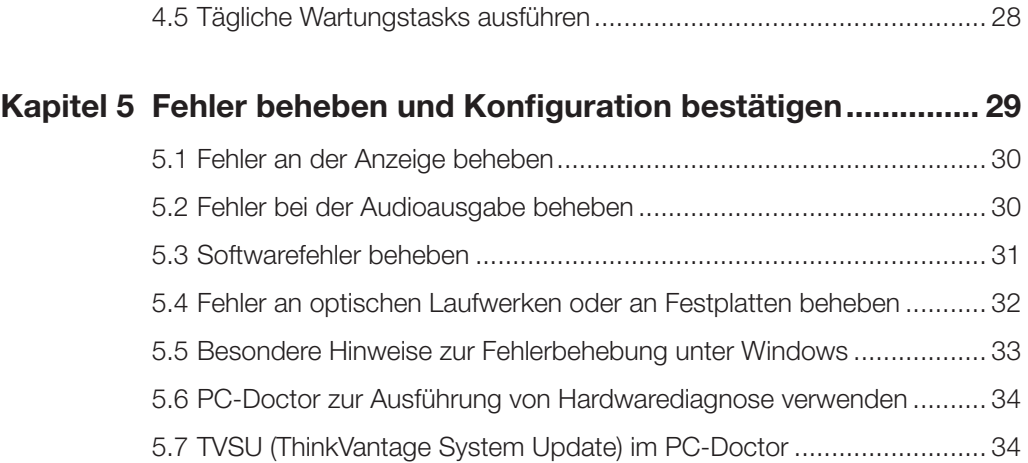

## 2 Inhaltsverzeichnis

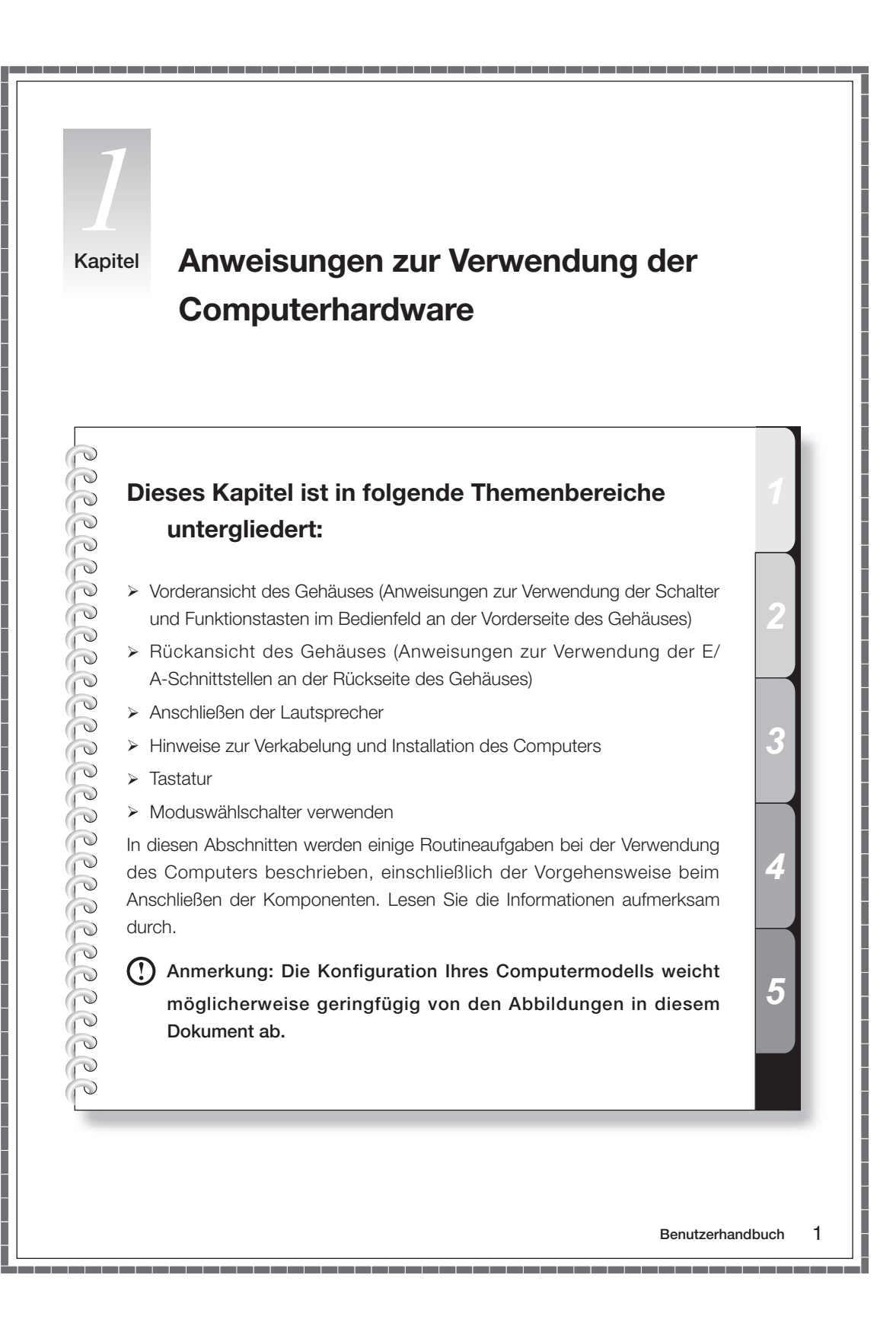

# **1.1 Vorderansicht des Gehäuses**

Anweisungen zur Verwendung von Schaltern und Funktionstasten an der Vorderseite des Computers.

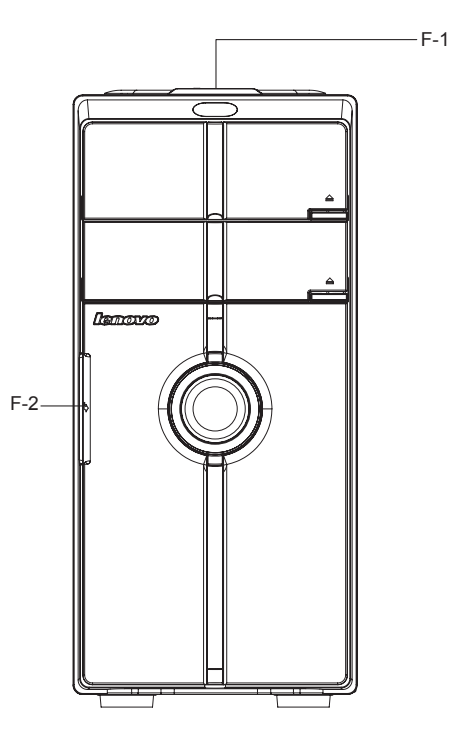

F-1 Schalter an der Oberseite: Einschließlich Netzschalter und Grundstellungsknopf.

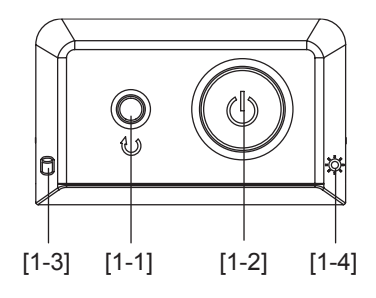

- [1-1] Grundstellungsknopf: Drücken Sie diesen Knopf, um einen Neustart des Computers zu erzwingen. Verwenden Sie diesen Knopf nur, wenn unbedingt erforderlich.
- [1-2] Netzschalter: Drücken Sie diesen Schalter, um den Computer ein- oder auszuschalten, oder um den Computer in den Hibernationsmodus oder in den normalen Betriebsmodus zu versetzen, wenn das Schema für das Energiemanagement in der Systemsteuerung entsprechend angepasst wurde.
- [1-3] Anzeige für Festplattenlaufwerk: Zeigt die Lese-/Schreibvorgänge auf der Festplatte an.
- [1-4] Betriebsanzeige: Zeigt an, ob der Computer ein- oder ausgeschaltet ist.
- F-2 Digitalbedienfeld an der Vorderseite: Öffnen Sie das Digitalbedienfeld an der Vorderseite des Computers. In diesem Bedienfeld finden Sie folgende Digitalanschlüsse (wie z. B. USB-Anschlüsse):

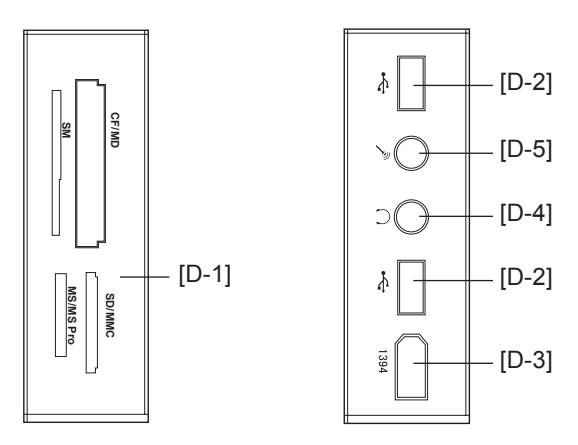

D-1 Anschluss für externe Speicherkarten: Über diesen Anschluss können Sie Daten von CF-,

MD-, MS Pro-, SD-, MMC-, SM- und MS Duo-Speicherkarten lesen bzw. auf sie schreiben.

- D-2 USB-Anschlüsse: Zum Anschließen von USB-Einheiten.
- D-3 1394-Anschluss: Zum Anschließen von Einheiten mit einem 1394-Anschluss.
- D-4 Lautsprecher-/Kopfhöreranschluss: Zum Anschließen von Lautsprechern oder Kopfhörern. Wenn Sie einen Kopfhörer anschließen möchten, ziehen Sie den Lautsprecherstecker ab, und schließen Sie den Kopfhörerstecker an.
- D-5 Mikrofonanschluss: Zum Anschließen eines Mikrofons und zur Übertragung des Audioeingangssignals vom Mikrofon in den Computer.

# **1.2 Rückansicht des Gehäuses**

#### Anweisungen zur Verwendung der E/A-Schnittstellen an der Rückseite des Computers.

In den folgenden Abbildungen sind die Anschlüsse an der Rückseite einiger Computermodelle dargestellt. Die Positionen der Anschlüsse an Ihrem Computer können möglicherweise geringfügig von den abgebildeten Positionen abweichen. In einer Zeichenerklärung werden die in den Abbildungen verwendeten Symbole erklärt.

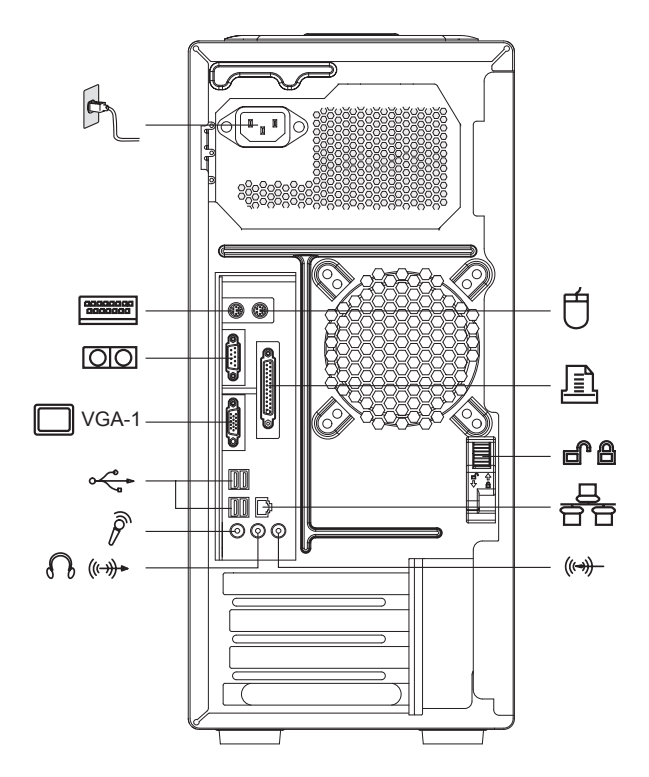

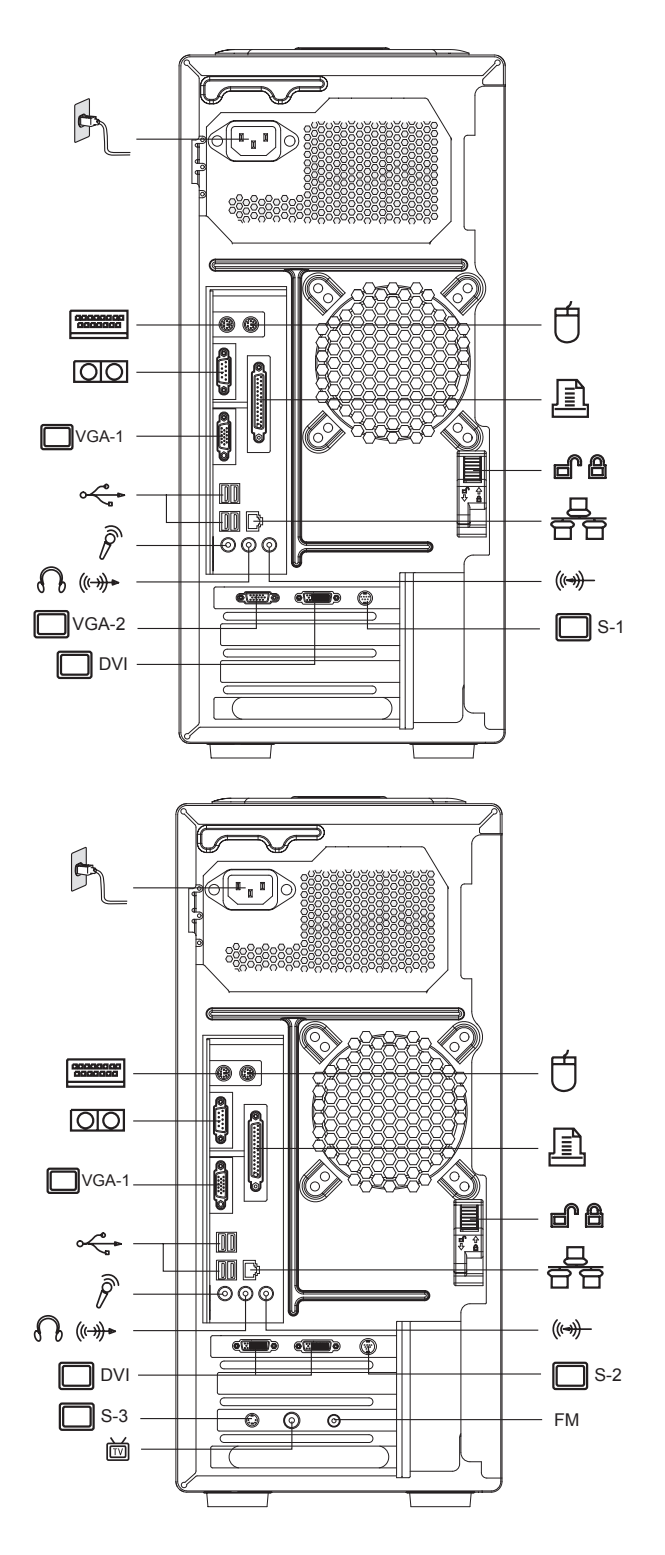

Zeichenerklärung zu den Symbolen, die in den Abbildungen der Rückseite des Gehäuses verwendet werden:

Netzteilanschluss: Zum Anschließen eines Netzkabels für die Stromversorgung des Computers.

PS/2-Mausanschluss: Zum Anschließen einer Maus mit PS/2-Stecker.

- PS/2-Tastaturanschluss: Zum Anschließen einer Tastatur mit PS/2-Stecker.
- Serieller Anschluss: Zum Anschließen von Einheiten, für die eine serielle Verbindung IOIOI erforderlich ist (COM-Anschluss).
	- Parallelanschluss: Zum Anschließen von Einheiten, für die eine parallele Verbindung erforderlich ist.
- VGA-1 Anschluss für integrierte VGA-Karten: Zum Anschließen des Signalkabels eines Bildschirms. Bei Computermodellen mit einer externen Grafikkarte werden die Signale von integrierten Grafikkarten abgeschirmt, und es werden keine VGA-Signale ausgegeben. Einige Modelle verfügen über diesen Anschluss.

USB-Anschluss: Zum Anschließen von USB-Einheiten.

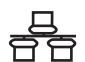

Ethernet-Anschluss: Zum Anschließen von LAN- oder Breitbandnetzeinheiten.

- VGA-2 Anschluss für externe VGA-Karten: Zum Anschließen des Signalkabels eines Bildschirms. An diesen Anschluss wird das Datenkabel des Bildschirms angeschlossen. (Einige Modelle verfügen über diesen Anschluss.)
- DVI —— Anschluss für externe DVI-Karten: Zum Anschließen des Datenkabels des DVI-Anschlusses. (Einige Modelle verfügen über diesen Anschluss.)
- S-1 —— S-Video-Anschluss: Zum Anschließen des Datenkabels für S-Video-Daten. (Das S-Video-Datenkabel im Lieferumfang des Computers kann nicht für diesen Anschluss verwendet werden.) Einige Modelle verfügen über diesen Anschluss.
- S-2 —— S-Video-Anschluss: Zum Anschließen des Datenkabels für S-Video-Daten. (Das S-Video-Datenkabel im Lieferumfang des Computers kann nicht für diesen Anschluss verwendet werden.) Einige Modelle verfügen über diesen Anschluss.
- S-3 —— S-Video-Anschluss: Zum Anschließen des Datenkabels für S-Video-Daten. (Das S-Video-Datenkabel im Lieferumfang des Computers kann für diesen Anschluss verwendet werden.) Einige Modelle verfügen über diesen Anschluss.

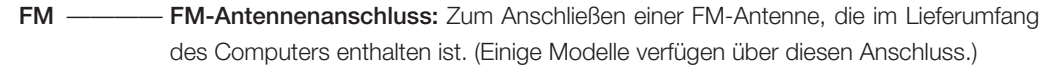

- 崗 TV-Antennenanschluss: Zum Anschließen des Signaleingangskabels für CATV oder der digitalen Antenne, die im Lieferumfang des Computers enthalten ist. (Einige Modelle verfügen über diesen Anschluss.)
- d A ——— Gehäusesperre (seitlich): Drücken Sie nach der Installation der Seitenabdeckung des Gehäuses die Sperre nach oben, um die Seitenabdeckung in ihrer Position zu sichern. Wenn Sie die Abdeckung entfernen möchten, drücken Sie die Sperre nach unten, um die Seitenabdeckung freizugeben.
- $(\leftrightarrow)$ Audioeingangsanschluss: Zum Anschließen einer Audioeingabeeinheit an den Computer.
- Audioausgangsanschluss: Zum Anschließen der Lautsprecher oder Kopfhörer.  $\{ \ }$ 
	- Mikrofonanschluss: Zum Anschließen einer Audioeingabeeinheit (eines Mikrofons).

# **1.3 Anschließen der Lautsprecher**

ନି

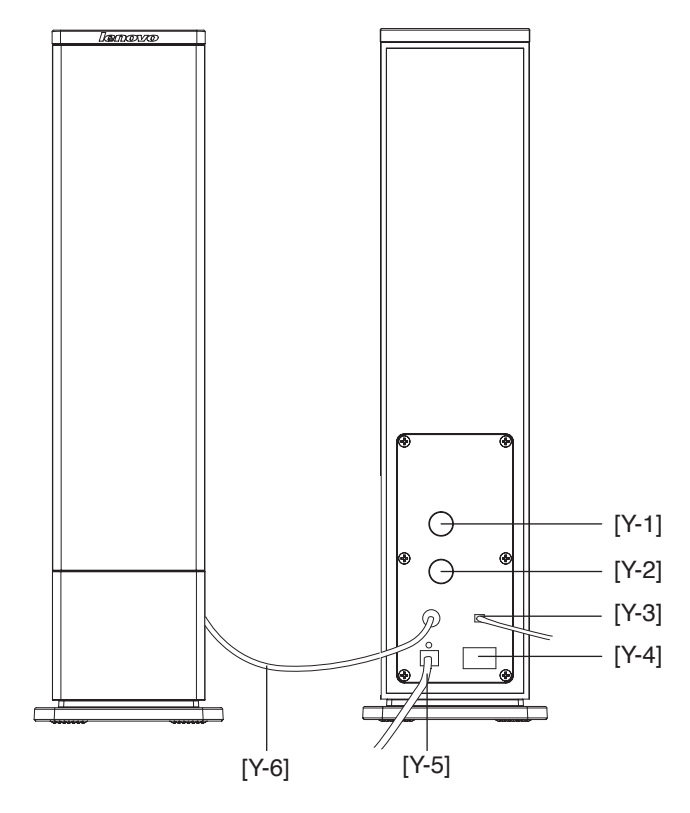

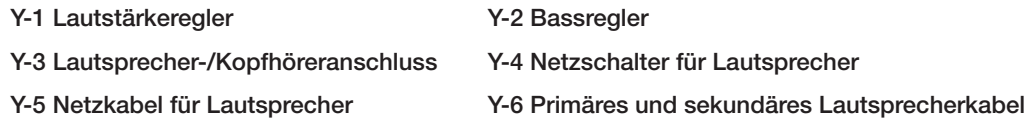

# **1.4 Hinweise zur Verkabelung und Installation des Computers**

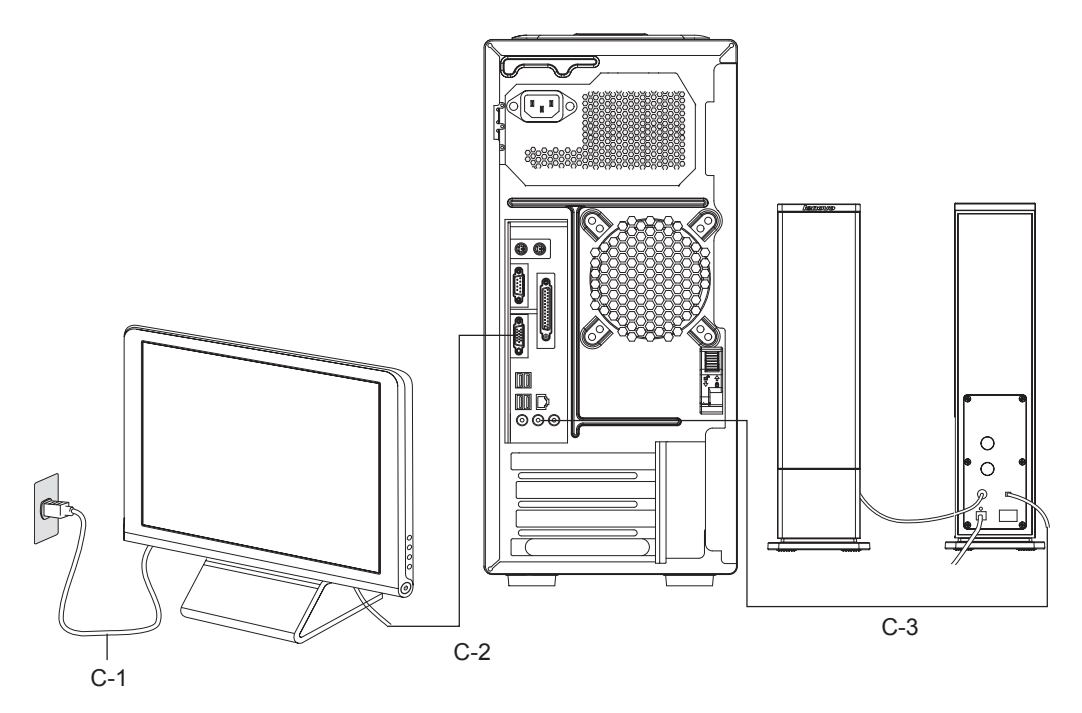

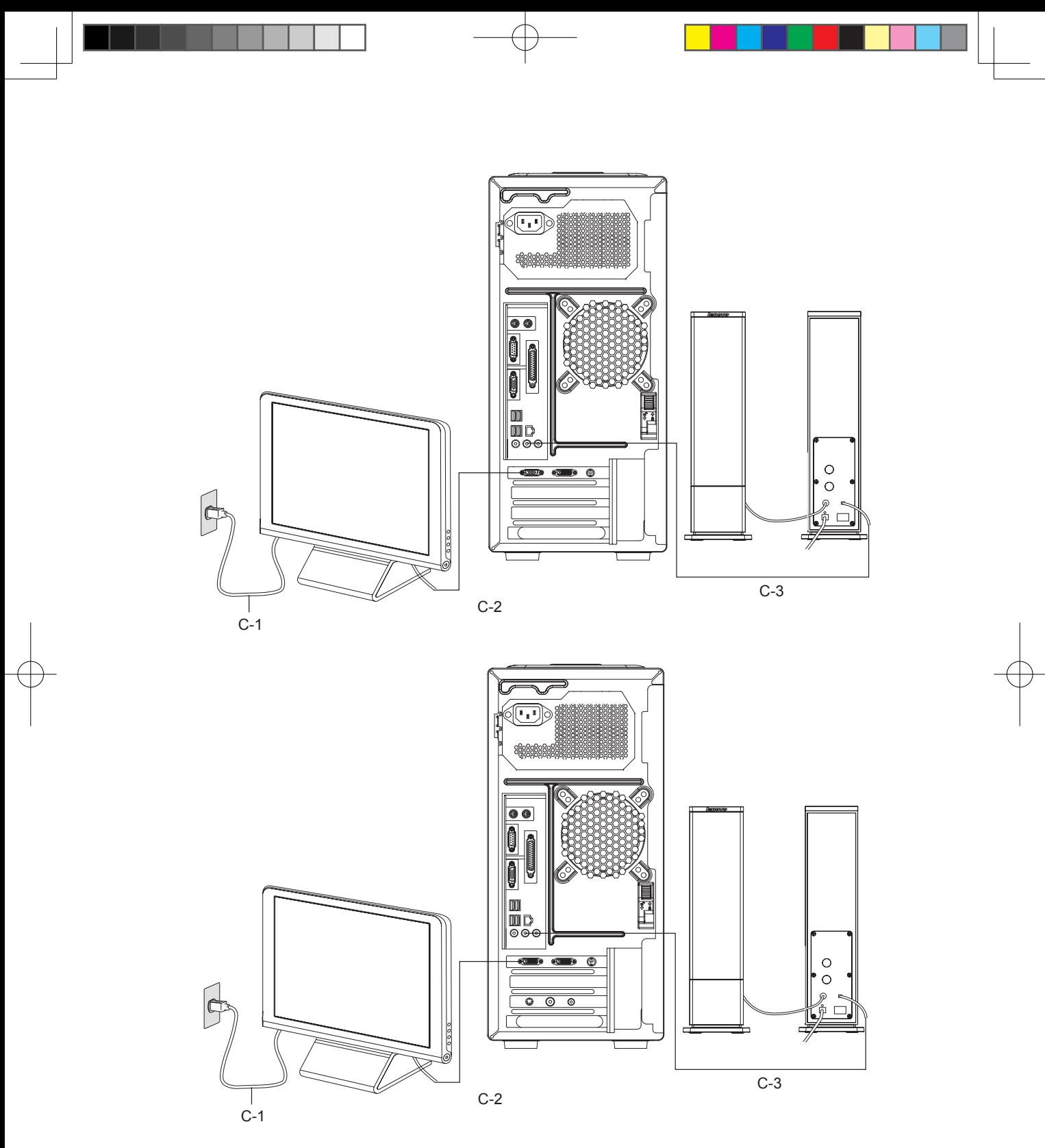

C-1 Bildschirmnetzkabel C-2 Bildschirmdatenkabel C-3 Audiosignalkabel für Lautsprecher

In der dritten Abbildung wird das Bildschirmdatenkabel C-2 mit dem Computer über einen DVI-VGA-Converter verbunden, der in den Computer integriert ist.

Wenn sowohl der Computer als auch der Bildschirm über einen DVI-Anschluss verfügen, können Sie den Computer mit einem eigenen DVI-Datenkabel mit dem Bildschirm verbinden.

## Anmerkungen:

- Halten Sie einen Mindestabstand zwischen Lautsprechern und Bildschirm ein, um magnetische Interferenzen zu vermeiden.
- Stellen Sie sicher, dass die Kabelverbindungen zwischen Bildschirm und Computer ordnungsgemäß vorgenommen und die Schrauben an den Kabelsteckern angezogen wurden.
- Schließen Sie das Bildschirmsignalkabel an den Anschluss für die integrierte Grafikkarte an, wenn Ihr Modell nicht über eine eigenständige Grafikkarte verfügt.

# **1.5 Tastatur**

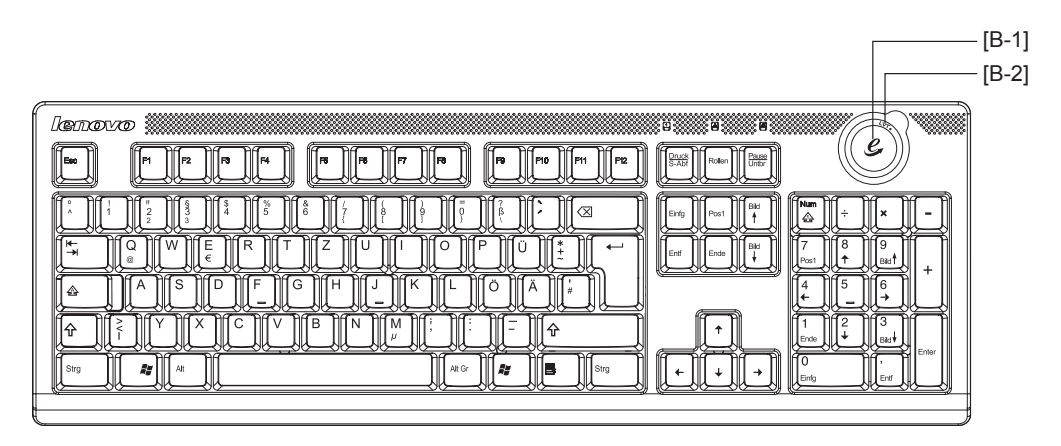

[B-1] ——— Drücken Sie unter Windows diese Taste, um den Internet Explorer zu starten.

[B-2] ——— Die Taste "LVT" ist bei Computermodellen verfügbar, die über die Funktion "One-Key Recovery" verfügen. Drücken Sie diese Taste, um die Funktion "One-Key Recovery" zu starten, wenn während des Bootvorgangs die Anzeige "LENOVO" erscheint.

# **1.6 Moduswählschalter verwenden**

Mit dem Moduswählschalter können Sie den Computer an verschiedene Modi anpassen.

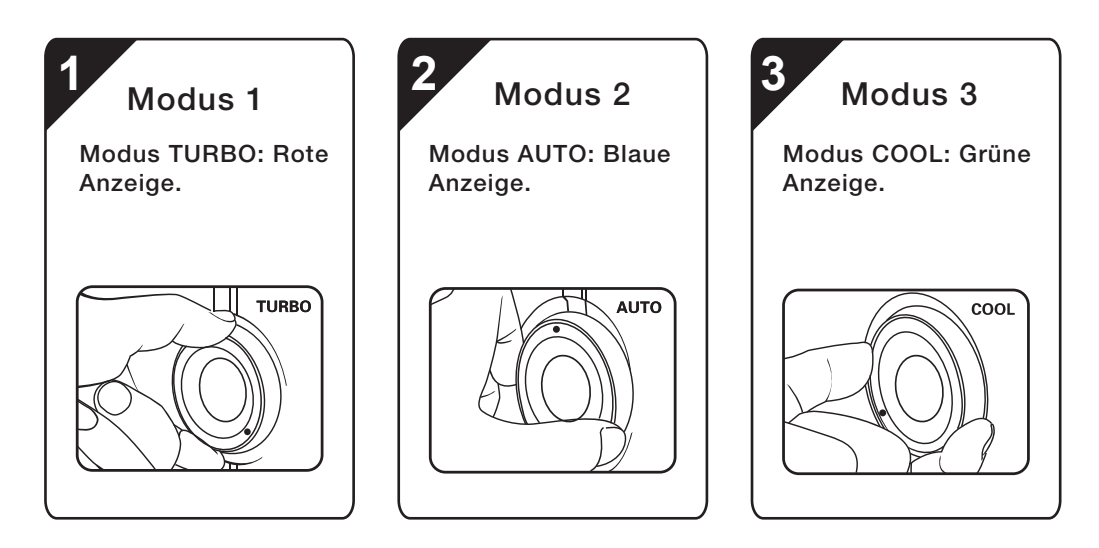

## **Moduswählschalter verwenden**

Die Moduswählschalterfunktion unterstützt drei Betriebsmodi: den Modus AUTO, den Modus TURBO und den Modus COOL. Die Systemressourcen können durch Umschalten zwischen den drei Modi optimal genutzt werden. Die verschiedenen Modi werden für unterschiedliche Anwendungen verwendet.

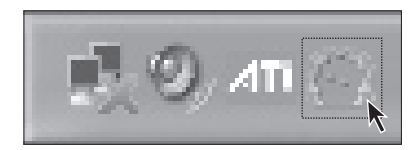

# **Die Hauptseite des Softwares anzeigen**

Klicken Sie in der Schnellstartleiste doppelt auf das Symbol für den Moduswählschalter.

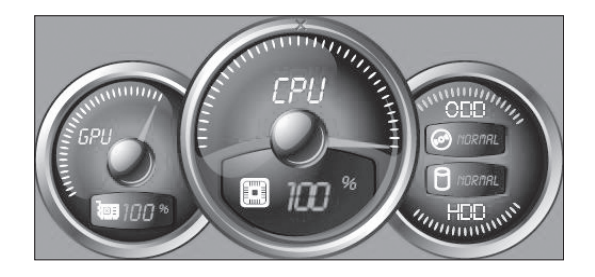

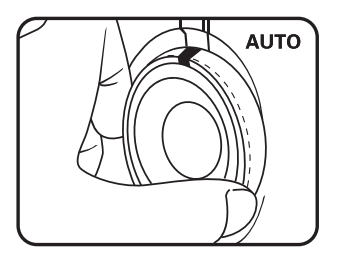

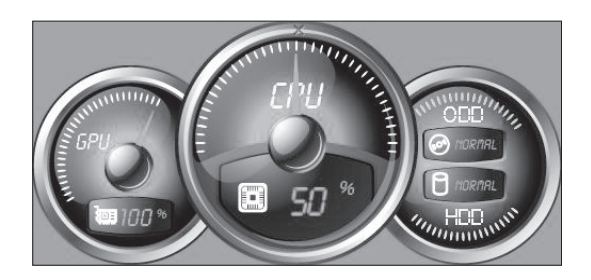

Öffnen Sie den Betriebsstatus für die einzelnen Komponenten im Modusschalter:

- GPU-Es wird das Prozent der präsenten GPU Uhrfrequenz gegen der nominellen maximallen GPU Uhrfrequenz anzeigen.
- CPU-Es wird das Prozent der präsenten CPU Uhrfrequenz gegen der nominellen maximallen CPU Uhrfrequenz anzeigen.
- ODD— Der Status des optischen Laufwerks.
- HDD— Der Status des Festplattenlaufwerks.

# **AUTO**

# **AUTO**

Die einzelnen Komponenten werden wie in der Abbildung dargestellt ausgeführt. Die Werte können geringfügig abweichen, da die einzelnen Modelle unterschiedlich konfiguriert sind.

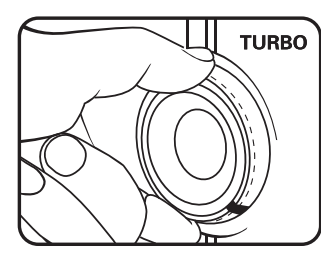

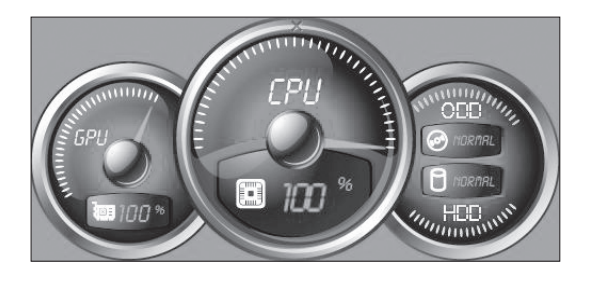

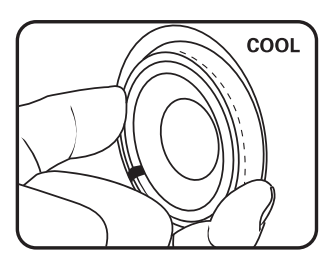

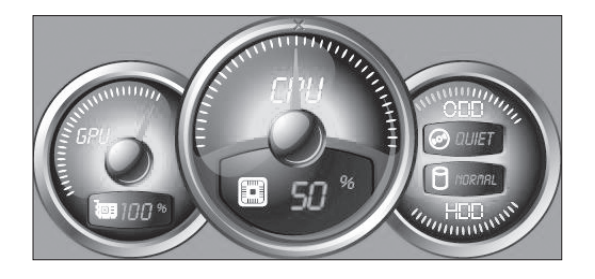

# **TURBO**

Das System wird mit maximaler Geschwindigkeit ausgeführt. Das System erreicht dadurch eine optimale Leistung.

Drehen Sie den Knopf für den Moduswählschalter in die Position TURBO.

# **TURBO**

Die einzelnen Komponenten werden wie in der Abbildung dargestellt ausgeführt. Die Werte können geringfügig abweichen, da die einzelnen Modelle unterschiedlich konfiguriert sind.

# **COOL**

Die CPU wird mit niedriger Taktgeschwindigkeit ausgeführt. Das System verbraucht nur wenig Strom.

Drehen Sie den Knopf für den Moduswählschalter in die Position COOL.

# **COOL**

Die einzelnen Komponenten werden wie in der Abbildung dargestellt ausgeführt. Die Werte können geringfügig abweichen, da die einzelnen Modelle unterschiedlich konfiguriert sind.

Wenn andere Anwendungen, wie z. B. das Brennprogramm oder eine Spielesoftware, die Parametereinstellungen für den Modus COOL beim Start ändern, wird ein Dialogfenster mit Informationen angezeigt, dass die Einstellungen für den Modus COOL geändert wurden. Klicken Sie in diesem Fall auf "OK".

Um den zuvor verwendeten Modus COOL wiederherzustellen, beenden Sie andere Anwendungen, und drehen Sie anschließend den Knopf für den Moduswählschalter am Gehäuse in die Position für den Modus COOL.

# **Ändern der Oberfläche**

Um die Anzeige des Moduswählschalters zu ändern, klicken Sie in der Schnellstartleiste mit der rechten Maustaste auf das Symbol für den Moduswählschalter, und wählen Sie die gewünschte Oberfläche aus. Sie können zwischen drei Oberflächenschemata wählen.

# Anmerkungen

- Wenn Sie aufwändige Spiele oder Programme ausführen, die viele Systemressourcen verbrauchen, sollten Sie den Modus TURBO auswählen. Dadurch wird eine optimale Leistung sichergestellt.
- Wenn der Status von ODD als "QUIET" angegeben wird, es meint daß die präsente maximalle daten CD Lesengeschwindigkeit langsamer als der nominelle maximal Lesengeschwindigkeit der ODD ist.

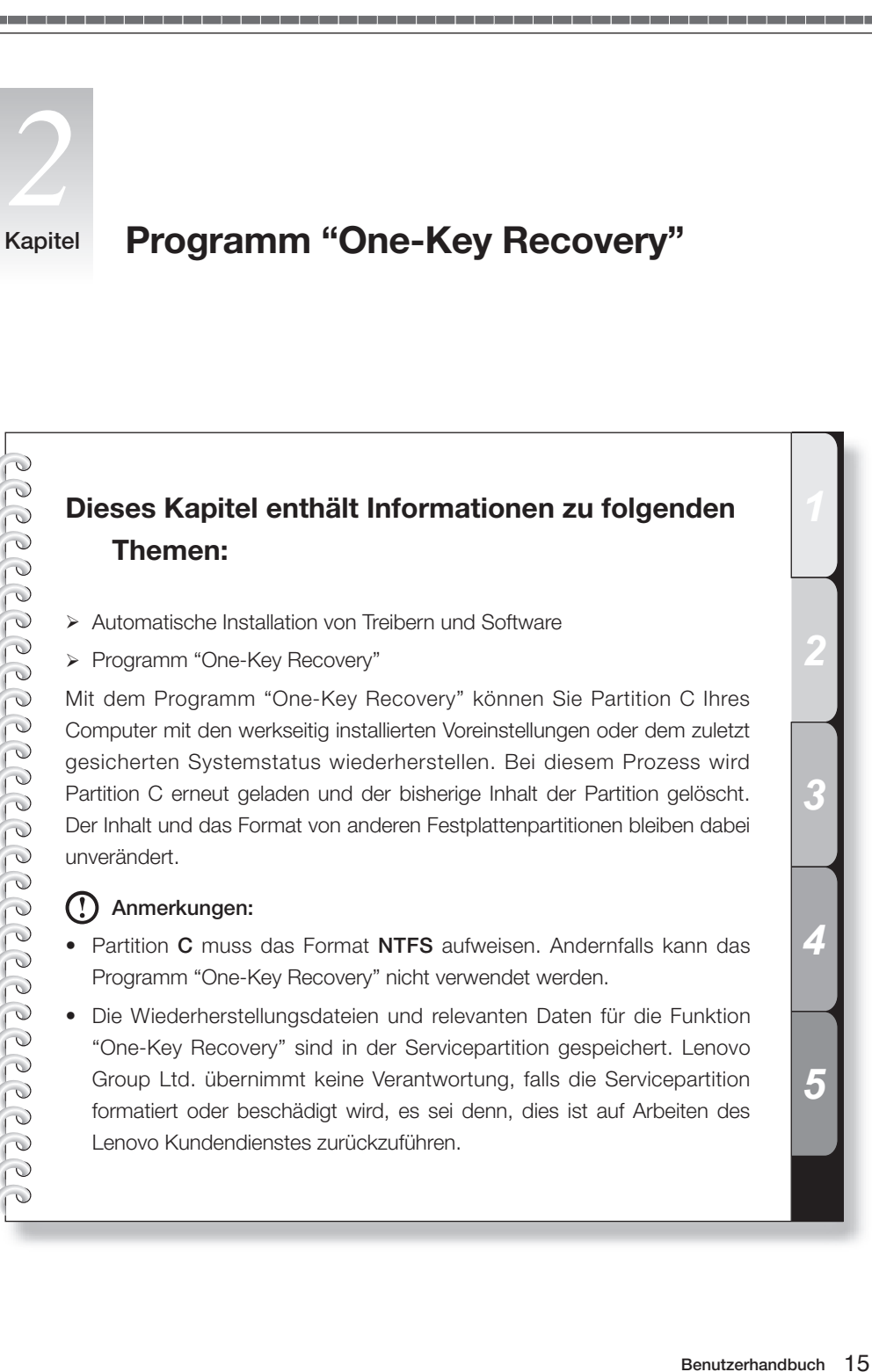

*2*

*3*

*4*

*5*

# **Besondere Anweisungen für die Servicepartition:**

Die Dateien und relevanten Daten für die Funktion "One-Key Recovery" sind in der Servicepartition gespeichert. *Sie dürfen diese Partition nicht löschen oder formatieren.* Ohne die auf der Servicepartition gespeicherten Daten kann die Funktion "One-Key Recovery" nicht verwendet werden. Eine ausführliche Beschreibung der Vorgehensweise finden Sie in den folgenden Abschnitten.

Im Partitionsmanager wird die EISA-Servicepartition unter dem Namen "LENOVO\_PART" angezeigt. Sie dürfen diese Partition nicht löschen.

# **2.1 Installation von Treibern und Software im Lieferumfang des Computers**

Wählen Sie nach der Installation des Betriebssystems unter Windows Start  $\rightarrow$  Programme  $\rightarrow$ Lenovo Anwendungen  $\rightarrow$  Treiber und Software installieren aus.

Diese Software führt Sie durch die automatische Installation von Treibern und Anwendungen, die für den normalen Betrieb des Computers erforderlich sind. Wählen Sie in der Hauptanzeige aus, dass Sie Treiber oder Software installieren möchten. Markieren Sie anschließend, welche Software und/oder Treiber Sie installieren möchten, um den Installationsprozess zu starten.

# Anmerkungen:

- Wenn Sie die Tool-Software pctype nicht für die Installation auswählen, können einige Softwareprogramme im Lieferumfang des Computers nicht ordnungsgemäß ausgeführt werden.
- Lesen Sie die Informationen unter der Adresse http://www.lenovo.com/support, wenn Sie Treiber aktualisieren möchten.
- Um Ihre Systemtreiber immer auf dem neuesten Stand zu halten, können Sie das Tool "TVSU" (Think Vantage System Update) unter folgender Adresse herunterladen: http://www.lenovo.com/support/site.wss/document.do?sitestyle=lenovo&lndocid=TVSU-UPDATE

# **2.2 Programm "One-Key Recovery" verwenden**

 Anmerkung: Wenn Sie Sicherungsdaten, die in der Servicepartition gespeichert sind, löschen oder ändern, kann das Programm "One-Key Recovery" möglicherweise nicht mehr ausgeführt werden.

## **System wiederherstellen**

1. Schalten Sie den Computer ein. Wenn die Anzeige "Lenovo" erscheint, drücken Sie die Taste "LVT" auf der Tastatur, um das Programm "One-Key Recovery" zu starten.

- 2. Wählen Sie Systemwiederherstellung aus, um die Funktion zur Systemwiederherstellung zu starten.
- Anmerkung: Die Systemwiederherstellung überschreibt alle Daten auf Datenträger C (Partition C). Sichern Sie alle Daten von Laufwerk C, bevor Sie die Systemwiederherstellung starten.
- 3. Befolgen Sie die angezeigten Anweisungen. Wenn Sie die Taste "E" auf der Tastatur drücken, wird die Wiederherstellung gestartet.
- 4. Unterbrechen Sie die Wiederherstellung nach dem Start nicht.
- 5. Nachdem das System erfolgreich wiederhergestellt wurde, werden Sie aufgefordert, den Computer erneut zu starten. Starten Sie den Computer erneut, und melden Sie sich am System an.

## **System sichern**

Diese Software bietet Ihnen die Möglichkeit, Daten von Datenträger C zu sichern. Gehen Sie dazu wie folgt vor:

1. Wählen Sie den Menüpunkt Systemsicherung im Hauptmenü der Funktion "One-Key Recovery" aus.

## Anmerkungen:

- Wenn Sie eine Sicherung der aktuellen Daten des Datenträgers C erstellen, überschreiben Sie damit die werkseitige Sicherungskopie in der Servicepartition oder die zuletzt (von Ihnen) erstellte Sicherung.
- Ändern Sie die Größe und das Format von Partition C nach der Sicherung nicht. Andernfalls können die Sicherungsdaten nicht auf üblichem Weg wiederhergestellt werden.

2. Drücken Sie die Taste "E", um den Vorgang zu bestätigen und mit der Sicherung fortzufahren.

- Anmerkung: Der für Sicherungsdaten verfügbare Plattenspeicherplatz ist begrenzt. Wenn dieser Wert überschritten wird, kann die Sicherung nicht durchgeführt werden.
- 3. Befolgen Sie die angezeigten Anweisungen, und drücken Sie die Taste "E" auf der Tastatur, um das Starten der Sicherung zu bestätigen.
- 4. Unterbrechen Sie den Vorgang nicht.
- 5. Nachdem das System erfolgreich gesichert wurde, werden Sie aufgefordert, den Computer erneut zu starten. Starten Sie den Computer erneut, und melden Sie sich am System an.

#### **Sicherungen deinstallieren**

1. Wenn die Sicherungsdaten nicht mehr benötigt werden, können Sie eine Deinstallation der Sicherung durchführen. Wählen Sie den Menüpunkt Sicherungen deinstallieren im Hauptmenü der Funktion "One-Key Recovery" aus.

- 2. Bestätigen Sie den Vorgang, und drücken Sie die Taste "E", um den Deinstallationsvorgang zu starten.
- Anmerkung: Die Sicherungsdaten werden von der Servicepartition gelöscht. Die Servicepartition kann nicht mit der zuletzt verwendeten Partition zusammengeführt werden.
- 3. Nachdem die Sicherung erfolgreich deinstalliert wurde, wird eine entsprechende Nachricht angezeigt. Starten Sie den Computer erneut, indem Sie eine beliebige Taste drücken.

## **Hilfe**

Drücken Sie die Aufwärts- oder die Abwärtspfeiltaste, um den Menüpunkt Hilfe auszuwählen. Drücken Sie die Eingabetaste, um den Vorgang zu bestätigen. Sie können nun weitere Informationen zur Funktion "One-Key Recovery" anzeigen.

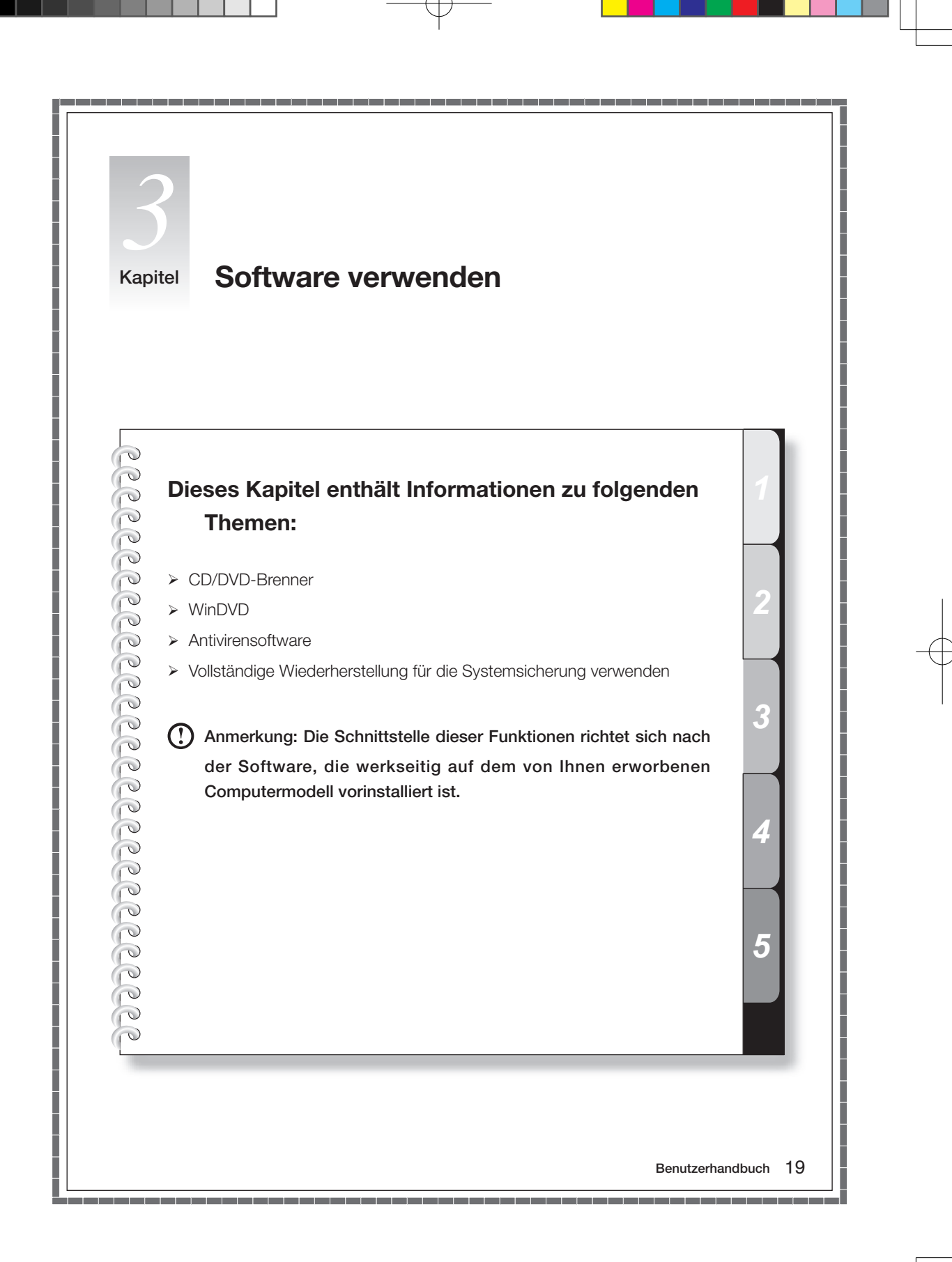

# **3.1 Datenträger brennen**

Der Name der Software zum Brennen von Datenträgern lautet "Power2Go". Die Software bietet verschiedene Brenntools, mit denen Sie auf einfache Weise Dateien auf CDs or DVDs speichern können.

Mit Power2Go können Sie normale Datendatenträger, Musikdatenträger, Video-/Fotodatenträger und gemischte Datenträger erstellen. Außerdem unterstützt die Software das Erstellen von Datenträgerkopien.

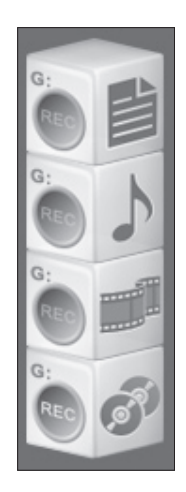

# **Direktaufrufe**

Wählen Sie Programme → Lenovo  $\rightarrow$  Power2Go Express im Menü Start des Brennprogramms aus. Über das Blocksymbol auf dem Desktop können Sie die Brennersoftware direkt aufrufen. Um eines der Brennpro-gramme zu starten, ziehen Sie die Dateien, die aufgezeichnet werden sollen, einfach auf das entsprechende Daten-, Musik- oder Videosymbol, und legen Sie sie dort ab.

#### **Brennersoftware starten**

- 1. Wählen Sie Programme → Lenovo → Power2Go im Menü Start aus, um das Brennerprogramm zu starten.
- 2. Wählen Sie in der Taskliste eine Task für den Brenner aus. Starten Sie dann den Brenner, um die Dateien aufzuzeichnen.

#### **Datendatenträger brennen**

- 1. Sie können Datendateien, wie z. B. Dokumente oder Bilder, speichern, indem Sie sie auf eine CD oder DVD brennen. Wählen Sie unter Datenträgertyp den entprechenden Datenträger aus, auf den die Daten gebrannt werden sollen, und klicken Sie auf OK.
- 2. Wählen Sie im Feld Quelle auswählen die Dateien aus, die auf den Datenträger gebrannt werden sollen. Klicken Sie dann auf das Symbol Dateien hinzufügen, um Ihre Dateien zur Spalte Datenträgerinhalt hinzuzufügen. Klicken Sie auf das Symbol Brennen, um den Brennvorgang für diese Dateien zu starten.

## **Musikdatenträger brennen**

- 1. Sie können auch Musikdatenträger mit Dateien im Format WAV oder WMA erstellen. Wählen Sie den Datenträgertyp im Feld Datenträgertyp aus, und geben Sie im Feld Aufzeichnungstyp den Typ des Musikdatenträgers an. Klicken Sie dann auf OK.
- 2. Wählen Sie im Feld Quelle auswählen die Musikdateien aus, die auf den Datenträger gebrannt werden sollen. Klicken Sie dann auf das Symbol Dateien hinzufügen, um die Musikdateien zur Musikliste hinzuzufügen. Klicken Sie auf das Symbol Brennen, um den Brennvorgang für den Datenträger zu starten.

# **Video-/Fotodatenträger brennen**

- 1. Sie können Filme auf CDs/DVDs brennen. Wählen Sie unter Datenträgertyp den entprechenden Datenträger aus, auf den die Daten gebrannt werden sollen, und klicken Sie auf OK.
- 2. Klicken Sie in der Spalte "Video" auf das Symbol Dateien hinzufügen, und wählen Sie die Videodateien aus, die auf den Datenträger gebrannt werden sollen.
- 3. Sie können in der Menüleiste verschiedene Eigenschaften für Ihre CD/DVD festlegen. Klicken Sie danach auf das Symbol Brennen, um Ihre Videos auf den Datenträger zu brennen.

## **Kopieren von Datenträgern**

Mit der Kopierfunktion können Sie eine direkte Kopie eines Datenträgers erstellen.

# **Gemischte Datenträger**

Sie können Musikdateien in verschiedenen Formaten auf denselben Datenträger brennen.

## **Dienstprogramme für Datenträger**

Das Brennerprogramm bietet auch Dienstprogramme zum Vorbereiten und Verarbeiten von verschiedenen CDs oder DVDs, einschließlich Aufzeichnungen von Spiegeldateien, Löschen von (wiederbeschreibbaren) Datenträgern und Konvertierungen von Audiodateien.

## **Hilfe**

Weitere Informationen zur Verwendung von Power2Go erhalten Sie, wenn Sie auf das Symbol Hilfe klicken.

# **3.2 WinDVD**

Mit dem Programm WinDVD können Sie DVDs und VCDs wiedergeben.

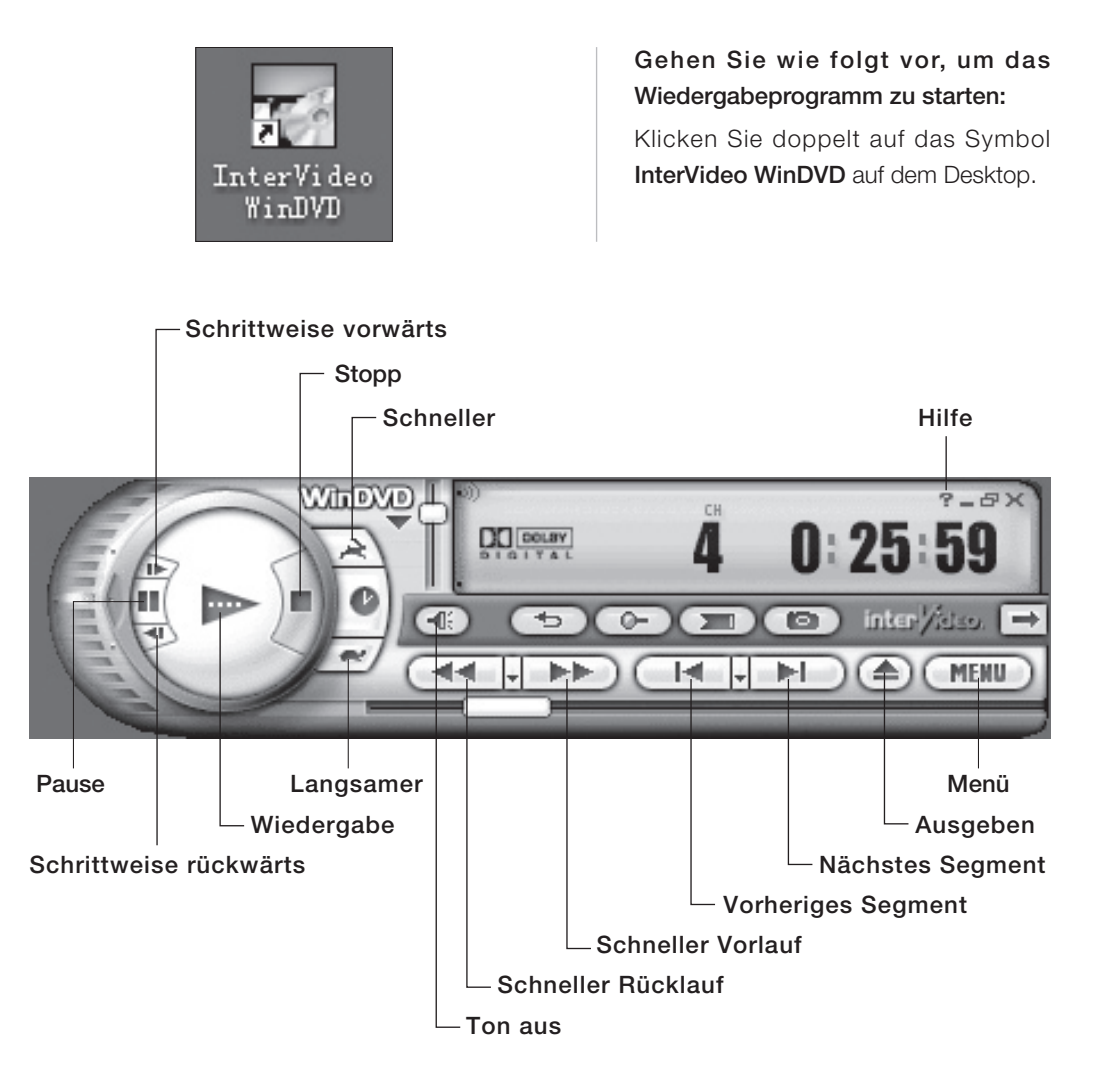

Klicken Sie auf das Symbol "?", um weitere Informationen zu WinDVD anzuzeigen.

# **3.3 Antivirensoftware - Norton**

Mit Hilfe des Programms "Norton Antivirus" können Sie Viren auf Ihrem System erkennen und isolieren. Aktualisieren Sie die Virendefinitionsdateien für Ihre Software in regelmäßigen Abständen. Dadurch können Sie sicherstellen, dass Ihre Software die neuesten Viren sofort erkennt und Ihr Computer ordnungsgemäß funktioniert.

# **Scan for Virus - Schritt 1**

Klicken Sie auf "Run a Scan" (Scan ausführen), und wählen Sie im entsprechenden Dialogfeld die gewünschte Scanmethode aus.

# **Scan for Virus - Schritt 2**

Beginnen Sie das Scannen nach Viren. Warten Sie, bis der Scanvorgang abgeschlossen ist.

## **Configure a Scan**

Klicken Sie auf "Configure a Scan" (Scannen konfigurieren), um den Zeitpunkt und den Dateienbereich für den Virenscan zu konfigurieren.

## **Settings**

Klicken Sie auf "Settings" (Einstellungen), um die Einstellungen für die Software zu konfigurieren.

## **Reports & Statistics**

Klicken Sie auf "Reports & Statistics" (Berichte und Statistiken), um die Protokolle von früheren Scanvorgängen anzuzeigen.

#### **Virus Definition Update - Schritt 1**

Klicken Sie in der Hauptanzeige der Software auf "Run Live Update" (Aktualisierung ausführen).

 Anmerkung: Stellen Sie eine Verbindung zum Internet her, bevor Sie mit der Aktualisierung der Virendefinitionsdateien beginnen.

#### **Virus Definition Update - Schritt 2**

Befolgen Sie die Anweisungen der Software, und klicken Sie bei entsprechender Aufforderung auf "Finish" (Beenden), um die Aktualisierung zu beenden.

#### **Help Information**

Klicken Sie auf "Help" (Hilfe), um ausführliche Informationen zur Antivirensoftware anzuzeigen.

# **3.4 Vollständige Wiederherstellung für die Systemsicherung verwenden**

 Vermerk: Der Underschied zwischen der Backupfunktion der Total Restore und der Systembackupfunktion der Onekey Recoery besteht auf die Tatsache, daß der Total Restore die Datensicherung zur Hartdisk machen kann, aber die Backupfunktion in der Onekey Recovery nur die Datensichering von C: drive zur Servicepartition machen.

Die Funktionen zur Systemsicherung und zur Systemwiederherstellung werden in der Funktion zur vollständigen Wiederherstellung gemeinsam verwendet, um wichtige Daten zu schützen, die auf Ihrem Computer gespeichert sind. Die Systemsicherung erstellt eine Momentaufnahme eines beliebigen Laufwerks oder einer beliebigen Laufwerkpartition, und speichert diese Daten als eine oder mehrere Image-Datei(en). Die Systemwiederherstellung verwendet diese Dateien, um Ihr Laufwerk in genau dem Zustand wiederherzustellen, in dem es sich zum Zeitpunkt der Sicherung befunden hat.

Starten Sie die vollständige Wiederherstellung mit Hilfe der Optionen Start → Alle Programme → Roxio Easy Media Creator9 → Startseite.

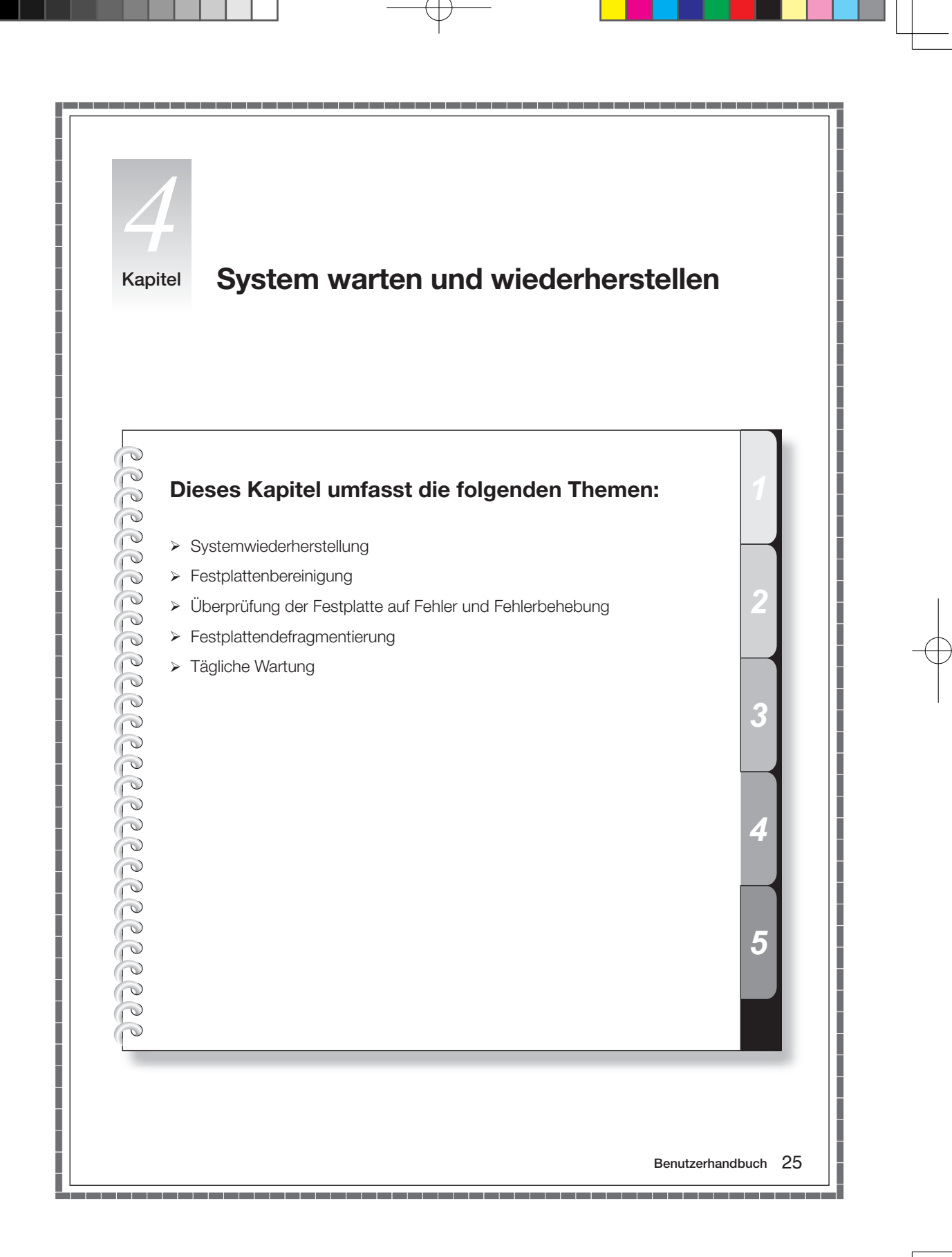

# **4.1 System wiederherstellen**

Im System können Fehler aufgrund fehlerhafter Vorgänge oder aufgrund von Installationen zusätzlicher Software auftreten. Wenn Softwarefehler in der vorinstallierten Software auftreten, können Sie das System mit Hilfe der Funktionen zur Systemsicherung und -wiederherstellung wiederherstellen.

# Anmerkungen:

- Vor der Systemwiederherstellung schließt das System alle Programme. Stellen Sie sicher, dass Ihre Daten gesichert sind.
- Die vorhandenen Systemeinstellungen ändern sich nach der Wiederherstellung. Überprüfen Sie die Einstellungen, nachdem das System wiederhergestellt wurde, und stellen Sie sicher, dass sie den von Ihnen gewünschten Einstellungen entsprechen.

Gehen Sie wie folgt vor, um die Software auf einer zuvor gesicherten Funktionsebene wiederherzustellen:

- 1. Wählen Sie Systemwiederherstellung über die Optionen Start  $\rightarrow$  Alle Programme  $\rightarrow$ Zubehör → Systemprogramme aus.
- 2. Wählen Sie für die Wiederherstellung entweder den empfohlenen oder einen anderen Wiederh erstellungszeitpunkt aus dem Popup-Kästchen aus. Wählen Sie das Datum aus, an dem das System zuletzt ordnungsgemäß funktionierte.

3. Klicken Sie auf Weiter.

Das System beginnt mit der Wiederherstellung. Wenn alle Prozesse beendet wurden, zeigt das System in einer Nachricht an, dass der Wiederherstellungsvorgang erfolgreich beendet wurde.

 Anmerkung: Wenn diese Wiederherstellung fehlschlägt, können Sie die relevanten Daten sichern und die Funktion "One-Key Recovery" verwenden. (Weitere Informationen hierzu erhalten Sie in Kapitel 2 "One-Key Recovery").

## **Dateisicherung**

Sie können aus Sicherheitsgründen den Systemstatus vor der Installation zusätzlicher Software sichern oder die Systemeinstellungen ändern. Gehen Sie wie folgt vor, um den Systemstatus zu sichern:

- 1. Befolgen Sie die oben genannten Anweisungen, um den Sicherungsstatus und die Konfiguration anzuzeigen. Wählen Sie Dateisicherung jetzt ausführen aus.
- 2. Wählen Sie die Position für Ihre Sicherungskopie aus. Klicken Sie auf Weiter, und befolgen Sie die Anweisungen.

# **4.2 Festplatten bereinigen**

Gehen Sie in regelmäßigen Abständen wie folgt vor, um die Festplatten zu bereinigen und dadurch möglicherweise das Leistungsverhalten Ihres Computers zu verbessern.

- 1. Wählen Sie Datenträgerbereinigung über die Optionen Start  $\rightarrow$  Alle Programme  $\rightarrow$  Zubehör  $\rightarrow$  Systemprogramme aus.
- 2. Wählen Sie die Datei aus, die Sie bereinigen möchten.
- 3. Klicken Sie auf die Schaltfläche "OK", um den Bereinigungsvorgang zu starten.

# **4.3 Festplatte auf Fehler überprüfen und Fehler auf der Festplatte beheben**

Um Ihr System ordnungsgemäß zu warten, sollten Sie in regelmäßigen Abständen die Festplatte auf Fehler überprüfen und ggf. diese Fehler beheben. Gehen Sie wie folgt vor:

- 1. Klicken Sie mit der rechten Maustaste auf das Symbol für das Festplattenlaufwerk, das Sie reorganisieren möchten, und wählen Sie anschließend im Kontextmenü die Option "Eigenschaften" aus.
- 2. Wählen Sie die Registerkarte Extras aus, und klicken Sie anschließend auf Jetzt prüfen.
- 3. Überprüfen Sie die Prüfungselemente für die Festplatte, und klicken Sie auf Start.

Sie können die Fehlerprüfung erst dann ausführen, wenn der Computer erneut gestartet und initialisiert wurde.

# **4.4 Festplatte(n) defragmentieren**

Bei Festplattenfragmenten handelt es sich um kleine, ungenutzte Speicherbereiche, die sich auf der gesamten Festplatte befinden. Das System kann diese "leeren" Bereiche nicht direkt wiederverwenden. Dadurch kann die Systemleistung abnehmen, da Systemvorgänge in der Regel dazu führen, dass die Anzahl ungenutzter Bereiche im Speicher zunimmt. Gehen Sie wie folgt vor, um Ihren Plattenspeicher zu defragmentieren:

- 1. Klicken Sie in den Eigenschaften des Festplattenlaufwerks auf die Registerkarte "Extras", und wählen Sie die Option "Jetzt defragmentieren" aus.
- 2. Wählen Sie sowohl die Zeit als auch das Schema aus, die vom Defragmentierungsprogramm verwendet werden sollen, und starten Sie anschließend das Defragmentierungsprogramm.
- 3. Die Defragmentierung nimmt in der Regel viel Zeit in Anspruch.

# **4.5 Tägliche Wartungstasks ausführen**

## **Computerkomponenten reinigen**

Da viele Computerkomponenten aus hoch entwickelten integrierten Platinen bestehen, ist es sehr wichtig, dass der Bereich um den Computer in regelmäßigen Abständen gereinigt wird, um eine Staubansammlung zu vermeiden. Die für die Reinigung der Komponenten benötigten Reinigungsutensilien umfassen: ein Staubsauger, ein weiches Baumwolltuch, sauberes Wasser (am besten destilliertes Wasser) sowie Wattestäbchen.

#### Im Folgenden sind allgemeine Methoden zur Reinigung der Komponenten beschrieben:

- Verwenden Sie ein weiches Tuch, um Staub auf der Computeroberfläche, dem Bildschirm, dem Drucker, den Lautsprechern und der Maus zu entfernen.
- Verwenden Sie einen Staubsauger, um unzugängliche Bereiche zu reinigen.
- Um die Tastatur gründlich zu reinigen, führen Sie einen Systemabschluss durch, und reinigen Sie sie vorsichtig mit einem feuchten Tuch.
- *Verwenden Sie die Tastatur erst wieder, wenn sie trocken ist.*

## **Vermeiden Sie:**

- dass Wasser in den Computer eindringt.
- dass ein nasses Tuch verwendet wird.
- dass Wasser direkt auf die Bildschirmoberfläche oder in den Computer spritzt.

Um LCD-Bildschirme sollten Sie sich täglich kümmern. Verwenden Sie täglich ein trockenes Tuch, um Staub vom Bildschirm und von der Tastatur zu wischen. Entfernen Sie Fettflecken von allen Oberflächen.

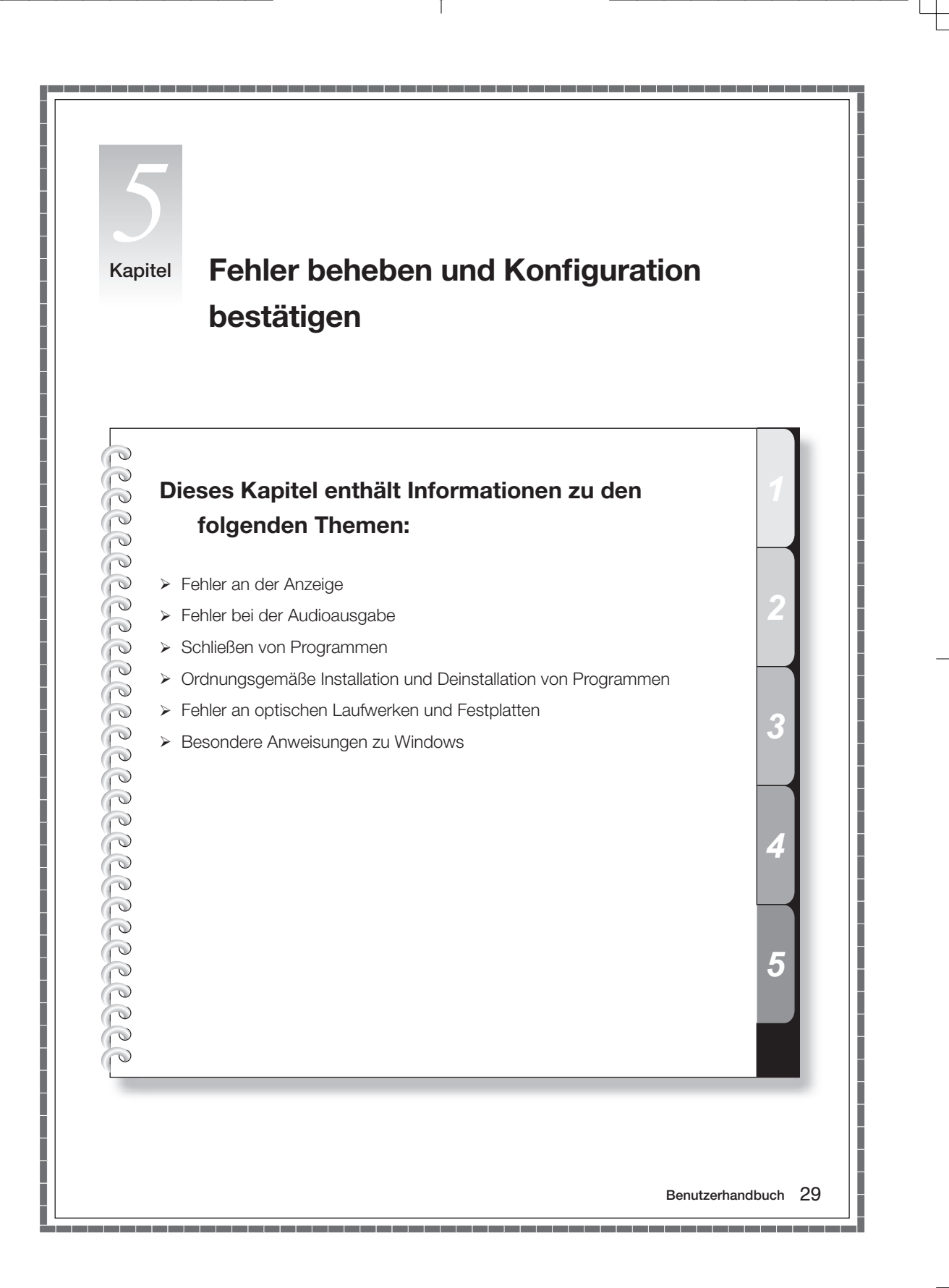

# **5.1 Fehler an der Anzeige beheben**

Problem oder Fehler: Leere Anzeige oder kein Bild auf dem Bildschirm.

#### Problemlösung oder Fehlerbehebung:

- 1. Stellen Sie sicher, dass der Bildschirm eingeschaltet ist. Ist dies nicht der Fall, drücken Sie den Netzschalter.
- 2. Stellen Sie sicher, dass das Netzkabel des Bildschirms fest angeschlossen ist. Ist dies nicht der Fall, schließen Sie das Netzkabel fest an den Bildschirm an.
- 3. Stellen Sie sicher, dass das Signalkabel des Bildschirms fest mit dem Anschluss an der Computergrafikkarte verbunden ist. Ist dies nicht der Fall, führen Sie einen Systemabschluss durch, und schließen Sie anschließend das Signalkabel fest an den Bildschirm an.

Problem oder Fehler: Sie müssen die Einstellungen für die Anzeigeeigenschaften ändern.

#### Legen Sie den Anzeigehintergrund und die Symboleigenschaften wie folgt fest:

- 1. Klicken Sie mit der rechten Maustaste auf irgendeine Stelle auf dem Desktop, an der sich kein Symbol befindet, und wählen Sie anschließend im Kontextmenü Personalisieren aus.
- 2. Wählen Sie die entsprechenden Optionen aus, um:
	- den Desktophintergrund zu ändern
	- einen Bildschirmschoner auszuwählen
	- Farben und Darstellungsoptionen für Symbole und Zeichen auszuwählen
	- die Auflösung und die Farben festzulegen, indem Sie die Optionen "Darstellung" und "Einstellungen" verwenden.

#### Problem oder Fehler: Die Anzeige flimmert.

#### Problemlösung oder Fehlerbehebung:

- 1. Überprüfen Sie, ob sich andere Einheiten in weniger als einem Meter Entfernung vom Computer befinden, z. B. Kühlschränke, elektrische Lüfter, elektrische Trockner, unterbrechungsfreie Stromversorgungen, Regler, Leuchtstofflampen oder andere Computer. Diese Einheiten können magnetische Interferenzen hervorrufen.
- 2. Entfernen Sie solche Einheiten aus der unmittelbaren Nähe des Computers.
- 3. Tritt die Störung weiterhin auf, wenden Sie sich an den Lenovo Service.

# **5.2 Fehler bei der Audioausgabe beheben**

Problem oder Fehler: Wenn Sie die Kopfhörer mit dem vorderen Audioausgabeanschluss verbinden, funktioniert die Audioausgabe der Lautsprecher, die mit dem hinteren Audioausgabeanschluss verbunden sind, nicht mehr.

#### Problemlösung oder Fehlerbehebung:

Der vordere Audioausgabeanschluss verfügt über eine höhere Priorität als der hintere Audioausgabeanschluss. Wenn Lautsprecher oder Kopfhörer mit dem vorderen Audioausgabeanschluss verbunden sind, erfolgt die Audioausgabe über die daran angeschlossenen Einheiten; die Audioausgabe über die mit dem hinteren Audioausgabeanschluss verbundenen Einheiten funktioniert deshalb nicht mehr.

Problem oder Fehler: Weder die Audioausgabe des hinteren noch die Audioausgabe des vorderen Ausgabeanschlusses funktioniert.

#### Problemlösung oder Fehlerbehebung:

- 1. Stellen Sie sicher, dass das Kabel von den Lautsprechern zum Computer ordnungsgemäß angeschlossen ist.
- 2. Überprüfen Sie die einzelnen Klangkanäle, um sicherzustellen, dass diese nicht stumm geschaltet sind. Klicken Sie dazu doppelt auf das Symbol mit dem kleinen Lautsprecher in der unteren rechten Ecke der Taskleiste. Stellen Sie sicher, dass das Kästchen für die Stummschaltung für keinen der Kanäle markiert ist. Ist eines dieser Kästchen markiert, inaktivieren Sie die entsprechende Markierung.
- 3. Stellen Sie sicher, dass die Lautstärke der einzelnen Kanäle ausreichend eingestellt ist. Ist dies nicht der Fall, stellen Sie die Lautstärke entsprechend ein.
- 4. Tritt der Fehler weiterhin auf, installieren Sie den Treiber für die Audiokarte erneut, indem Sie auf Start  $\rightarrow$  Alle Programme  $\rightarrow$  Lenovo Anwendungen  $\rightarrow$  Treiber- und Softwareinstallation klicken.

## **5.3 Softwarefehler beheben**

Problem oder Fehler: Sie können ein Programm, das ausgeführt wird, nicht ordnungsgemäß verlassen.

#### Problemlösung oder Fehlerbehebung:

- 1. Öffnen Sie das Fenster Task-Manager, indem Sie die Tasten Strg, Alt und Entf gleichzeitig drücken.
- 2. Wählen Sie die Registerkarte Anwendungen und anschließend das fehlerhafte Programm aus, und klicken Sie auf die Schaltfläche Task beenden.

Problem oder Fehler: Sie müssen ein Programm installieren oder deinstallieren.

#### Fehlerbehebung:

*Brechen Sie den Installationsvorgang niemals ab*, indem Sie die Stromversorgung unterbrechen oder ähnlich drastische Maßnahmen anwenden. Dies kann bei der Systeminitialisierung Unregelmäßigkeiten oder sogar einen Ausfall im Systemprogramm hervorrufen.

Löschen Sie während des Deinstallationsvorgänge niemals Dateien oder Ordner direkt. Dies schadet dem System und kann eine systemweite Störung hervorrufen.

#### Gehen Sie wie folgt vor, um Programme ordnungsgemäß zu deinstallieren:

- 1. Sichern Sie alle zum Programm gehörigen Dokumente und Systemeinstellungen, bevor Sie das Programm entfernen.
- 2. Wenn das Programm über ein eigenes Deinstallationsprogramm verfügt, führen Sie dieses direkt aus, um das Programm zu deinstallieren.
- 3. Wenn das Programm über kein eigenes Deinstallationsprogramm verfügt, wählen Sie Systemsteuerung aus dem Menü Start aus.
- 4. Wählen Sie in der Systemsteuerung Programme und Funktionen aus.
- 5. Bestimmen Sie das entsprechende Programm im Dialogfenster Programme und Funktionen, und wählen Sie anschließend Ändern/Entfernen aus.
- 6. Befolgen Sie die angezeigten Anweisungen, um die Software zu deinstallieren.

# **5.4 Fehler an optischen Laufwerken oder an Festplatten beheben**

Problem oder Fehler: Das optische Laufwerk kann eine CD/DVD nicht lesen.

#### Problemlösung oder Fehlerbehebung:

- 1. Stellen Sie sicher, dass sich ein Symbol für ein optisches Laufwerk im Ressourcenmanager des Betriebssystems befindet. Ist dies nicht der Fall, starten Sie den Computer erneut. Ist weiterhin kein Symbol verfügbar, wenden Sie sich an den Lenovo Service. Andernfalls fahren Sie mit dem nächsten Schritt fort.
- 2. Stellen Sie sicher, dass die CD/DVD ordnungsgemäß in das Laufwerk eingelegt wurde. Ist dies nicht der Fall, laden Sie die CD/DVD erneut. Andernfalls fahren Sie mit dem nächsten Schritt fort.
- 3. Überprüfen Sie die technischen Daten, die im Lieferumfang Ihres Computers enthalten waren, dahingehend, ob dieses Laufwerk diesen Typ CD/DVD lesen kann.
- 4. Wenn die CD/DVD nicht gelesen werden kann, verwenden Sie stattdessen eine CD/DVD, von der Sie wissen, dass sie ordnungsgemäß funktioniert (z. B. eine CD/DVD, die im Lieferumfang Ihres Computers enthalten war).
- 5. Wenn diese CD ebenfalls nicht gelesen werden kann, überprüfen Sie die Fläche der CD/DVD, die eingelesen wird, auf sichtbare Defekte.

Problem oder Fehler: Die Kapazität der Festplatte, die vom System angegeben wird, liegt unter der nominalen Kapazität.

Problemlösung oder Fehlerbehebung: Bei Computern, die über die Funktion "One-Key Recovery" verfügen, benötigt die Systemwiederherstellungsfunktion Festplattenspeicherplatz. Dies kann der Grund für das scheinbare Defizit an Festplattenspeicherplatz sein.

*Technische Erläuterungen:* Die nominale Kapazität der Festplatte wird im Dezimalsystem (1.000 Byte) ausgedrückt. Die tatsächliche Festplattenkapazität wird jedoch im Binärsystem (1.024 Byte) angegeben. (Beispiel: Die nominale Kapazität 1G verfügt über 1.000 MB, die tatsächliche Kapazität von 1G beträgt jedoch 1.024 MB).

Die Kapazität der Festplatte, die unter Windows angezeigt wird, kann gemäß der Rechnung in folgendem Beispiel errechnet werden:

Die nominale Kapazität der Festplatte beträgt 40 GB; die tatsächliche Kapazität errechnet sich jedoch wie folgt: 40 x 1.000 x 1.000 x 1.000/ (1.024 x 1.024 x 1.024) = 37 GB.

Wenn die Servicepartition mit 3 GB - 3 x 1.000 x 1.000 x 1.000/ (1.024 x 1.024 x 1.024) = 2.79 GB abgezogen wird, erhalten Sie die Kapazität der Festplatte, die im System angezeigt wird.

Die Kapazität der Festplatte nach dieser Rechnung kann sich aufgrund von Aufrundungen leicht von der tatsächlichen Kapazität unterscheiden.

## **5.5 Besondere Hinweise zur Fehlerbehebung unter Windows**

Notieren Sie sich die folgenden Informationen; sie können Ihnen bei der Behebung von Systemfehlern von Nutzen sein:

- 1. Die Seriennummer der Software. Die Seriennummer ist im Lieferumfang des Computers enthalten und wurde separat vom Hersteller angegeben. Das Help Center kann diese Nummer nicht ermitteln.
- 2. Die Treiber für dieses Computermodell unterstützen lediglich das System Windows Vista.
- 3. Wenn Sie das Windows Media Center fernzusehen verwenden, beachten Sie insbesondere Folgendes:
	- In den folgenden beiden Fällen müssen Sie eine Kanalliste erneut speichern:
		- a. Wenn Sie das TV-Signal von "digital" auf "analog" umstellen, wird Ihre gespeicherte Kanalliste für digitales TV gelöscht. Wenn Sie wieder auf digitales TV umstellen möchten, müssen Sie eine neue Kanalliste erstellen und speichern.
		- b. Wenn Sie das TV-Signal von "analog" auf "digital" umstellen, wird Ihre gespeicherte Kanalliste für analoges TV gelöscht. Wenn Sie wieder auf analoges TV umstellen möchten, müssen Sie eine neue Kanalliste erstellen und speichern.
	- Bevor Sie FM empfangen können, müssen Sie das Eingangssignal des TV-Tuners auf "analog" umstellen.
	- Wenn etwas exceptionelle gescheht, als Sie die FM Programme hören, (z.B. keine Audiooutput auf a paar Frequenzpunkte gefund sein kann), dann bitte update Sie die driver Ihren TV karten von die folgende underladende Website http://www.lenovo.com/support.
	- Bevor Sie Videotext empfangen können, müssen Sie das Eingangssignal des TV-Tuners auf "analog" umstellen.

# **5.6 PC-Doctor zur Ausführung von Hardwarediagnose verwenden**

Wenn Ihr vorinstalliertes System nicht über den PC-Doctor verfügt, können Sie ihn herunterladen. Gehen Sie dazu wie folgt vor:

- 1. Rufen Sie die Adresse http://www.lenovo.com/support auf.
- 2. Geben Sie Ihren Maschinentyp in das Feld "Use Quick Path" ein, und klicken Sie anschließend auf Go.
- 3. Klicken Sie auf Downloads and drivers, und blättern Sie nach unten, um zur erweiterten Diagnose zu gelangen.

Tritt ein Fehler durchgehend auf, können Sie die Hardwarediagnose mit Hilfe des PC-Doctors ausführen.

Der PC-Doctor ist das vollständige Tool zur Testlösung und zur Fehlerbehebung für Windowsbasierte PCs. Mit nur einem Mausklick können Sie schnell die Ursache von Fehlern bestimmen und Telefonate mit der Telefonunterstützung vermeiden. Egal ob Sie ein erfahrener oder ein unerfahrener PC-Benutzer sind, mit Hilfe des PC-Doctors können Sie Fehler schnell und einfach beheben. Das Diagnoseprogramm "PC-Doctor" unterstützt alle PC-Komponenten, von CPUs bis hin zu Lautsprechersystemen, und ist für Ihre persönlichen Bedürfnisse vollständig konfigurierbar.

Der PC-Doctor stellt zwei Diagnosetypen zur Verfügung: Automatisch und Interaktiv. Bei der interaktiven Diagnose, wie z. B. dem interaktiven Tastaturtest, ist die Benutzerinteraktion erforderlich. Der PC-Doctor gibt kein Testergebnis heraus, bis Sie angeben, ob der Test bestanden wurde oder nicht. Die automatische Diagnose, wie z. B. der Festplattenlaufwerktest, kann ohne direkte Eingabe durch den Benutzer ausgeführt werden.

Sie können den PC-Doctor starten, indem Sie Start → Alle Programme → PC-Doctor 5 für Windows auswählen.

 Anmerkung: Der PC-Doctor ändert keine Ihrer Systemeinstellungen und hat keine Auswirkungen auf die Funktionen Ihrer Hardware.

 ACHTUNG: Der PC-Doctor ist nicht für die Ausführung im abgesicherten Modus konzipiert.

Klicken Sie auf Hilfe, um die Informationen zu erhalten, die Sie zur Verwendung des PC-Doctors benötigen. Um auf die Informationen zuzugreifen, klicken Sie auf ein Thema Ihrer Wahl.

# **5.7 TVSU (ThinkVantage System Update) im PC-Doctor**

System Update ist ein von Lenovo zur Verfügung gestelltes Programm, mit dessen Hilfe Sie für Ihren Computer aktuelle Einheitentreiber und andere Aktualisierungen suchen, herunterladen und installieren können. In der Standardeinstellung werden die Aktualisierungsdateien von einem Lenovo Web-Server zur Verfügung gestellt. Daher ist ein Internetzugang erforderlich.

System Update vergleicht die Versionen von derzeit auf Ihrem Computer installierten Einheitentreibern mit den auf dem Server verfügbaren Einheitentreibern. Sie werden anschließend dazu aufgefordert, die anwendbaren Aktualisierungen herunterzuladen. Sie können zusätzlich einen Zeitplan festlegen, demgemäß Aktualisierungen automatisch heruntergeladen und installiert werden.

# Anmerkungen:

- Das Programm "System Update" verwendet die Einstellungen des Internet Explorers, um eine Verbindung zu der Website herzustellen, von der Sie die Software herunterladen können. Stellen Sie sicher, dass der Computer mit Hilfe des Internet Explorers auf das Internet zugreifen kann.
- Bevor Sie System Update erneut installieren, stellen Sie sicher, dass "Microsoft® NET Framework" auf Ihrem Computer installiert ist. Um das Programm zu installieren, besuchen Sie die folgende Website, und befolgen Sie die angezeigten Anweisungen: http://www.lenovo.com/ support/site.wss/document.do?sitestyle=lenovo&lndocid=TVSU-UPDATE

## Wenn Ihr vorinstalliertes System nicht über den PC-Doctor verfügt, können Sie ihn herunterladen. Gehen Sie dazu wie folgt vor:

- 1. Rufen Sie die Adresse http://www.lenovo.com/support auf.
- 2. Geben Sie Ihren Maschinentyp in das Feld "Use Quick Path" ein, und klicken Sie anschließend auf Go.
- 3. Klicken Sie auf Downloads and drivers, und blättern Sie nach unten, um zur erweiterten Diagnose zu gelangen.

36 Benutzerhandbuch

٠

ı

土